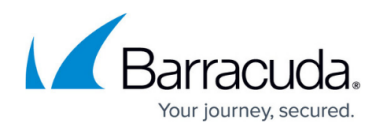

# **Hardware Deployment**

<https://campus.barracuda.com/doc/91984118/>

The CloudGen WAN hardware appliances ship with a [Quick Start Guide.](http://campus.barracuda.com/to/13TV) Follow this quide to connect your appliance.

If you are using a Secure Connector appliance, please contact Barracuda Networks for the installation of the required operating system.

### **Step 1. (Optional) Install the CloudGen WAN Appliance in a Rack**

Some appliances are desktop sized; the larger models can be mounted in standard-sized racks.

For more information, see [Rack Installation for Barracuda Appliances.](http://campus.barracuda.com/doc/41114636/)

#### **Step 2. Connect the Appliance to the Network**

The DHCP WAN port for the appliance differs depending on the model. Connect the WAN port to the Internet using DHCP. Default for DHCP connections is port 4, except model [T93 Revision A](http://campus.barracuda.com/doc/93198598/) where DHCP is located on port 2.

If you are using **[High Availability](http://campus.barracuda.com/doc/92766210/)**, connect port 1 of the appliance with port 1 of the other appliance of the high availability cluster.

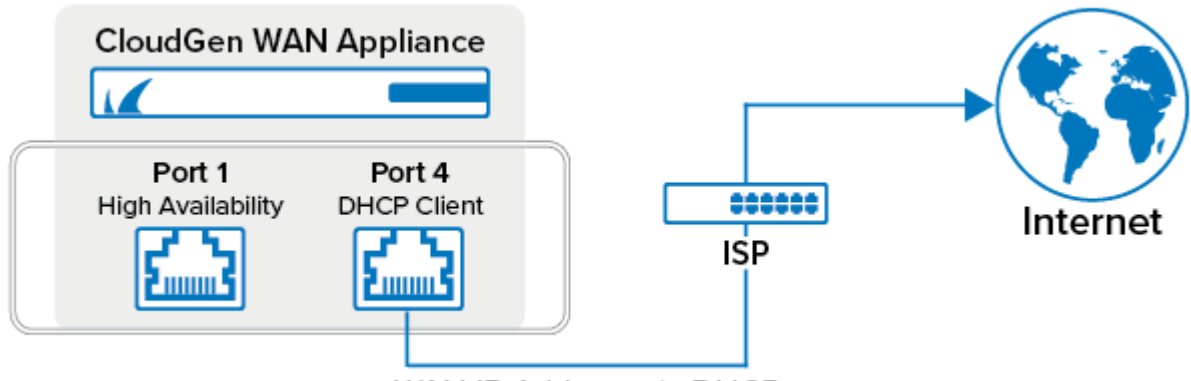

WAN IP Address via DHCP

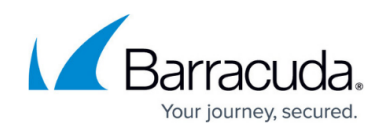

If the Internet connection is secured by a firewall, verify that SSL Inspection is disabled between the Barracuda CloudGen WAN appliance and the Internet.

#### **Step 3. Connecting Power**

Follow the instructions in the [Quick Start Guide](http://campus.barracuda.com/to/13TV) to connect your Barracuda CloudGen WAN appliance to a power source. Then, complete the instructions in the Quick Start Guide.

#### **Further Information**

- For more information on getting started with Barracuda CloudGen WAN, see [Getting Started.](http://campus.barracuda.com/doc/91980642/)
- For more information on the configuration of your site appliance, see [How to Create a Site](http://campus.barracuda.com/doc/93194269/) [Configuration in Barracuda CloudGen WAN.](http://campus.barracuda.com/doc/93194269/)
- For more information on the available hardware models, see [Hardware Models.](http://campus.barracuda.com/doc/91982145/)

## Barracuda CloudGen WAN

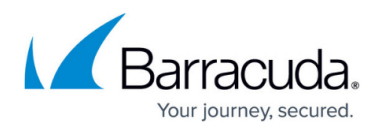

#### **Figures**

1. hw\_deployment\_cgwan\_std.png

© Barracuda Networks Inc., 2024 The information contained within this document is confidential and proprietary to Barracuda Networks Inc. No portion of this document may be copied, distributed, publicized or used for other than internal documentary purposes without the written consent of an official representative of Barracuda Networks Inc. All specifications are subject to change without notice. Barracuda Networks Inc. assumes no responsibility for any inaccuracies in this document. Barracuda Networks Inc. reserves the right to change, modify, transfer, or otherwise revise this publication without notice.